## Utilització de la videoconferència

**1.** Obriu el navegador **Google Chrome**.

**2.** Inicieu sessió amb el **compte de la UPC** (*[nom.cognom@upc.edu](mailto:nom.cognom@upc.edu)*) a **[Google](https://meet.google.com/) [Meet](https://meet.google.com/)** [\(https://meet.google.com\)](https://meet.google.com/).

**3.** Utilitzeu l'enllaç que heu creat prèviament per accedir a la reunió virtual.

**4.** Concediu els permisos per al micròfon i per a la càmera quan el navegador us els requereixi.

**5.** Comproveu que la imatge de la càmera es veu, el so s'escolta i modifiqueu la **qualitat de vídeo d'emissió a 720p**.

**6.** Sel·leccioneu el preset de la càmera que considereu més adequat.

**LEFT:** La part esquerra de la pissarra. **RIGHT:** La part dreta de la pissarra. **WIDE:** Tota la pissarra. **NO ZOOM:** Panoràmica de tota la tarima.

A

**7.** En cas que utilitzeu el projector, **compartiu la pantalla** de l'ordinador per tal que els alumnes remots puguin seguir la presentació.

Si l'ordinador no detecta la càmera i està encesa (led encès), proveu de tancar i tornar a obrir la pàgina del **[Google](https://meet.google.com/) Meet**.

**Manual complet a <https://caminstech.upc.edu/p/aules/Manual.pdf>**

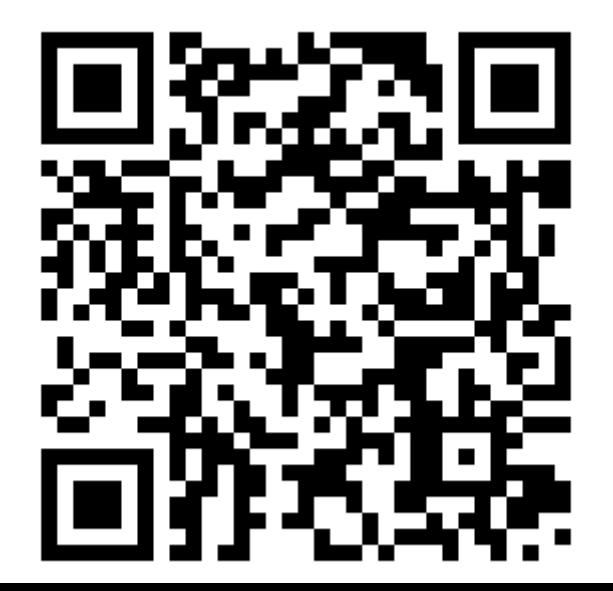

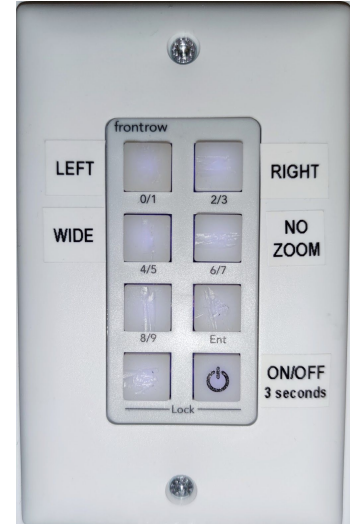